# **OrionNET v3.5 Release Summary November 2022**

CTES™ OrionNET™ v3.5 is now available. Customers with current software maintenance contracts will have access to this new version of OrionNET.

## **New Features**

- Dark mode
- LDT auto-push. All channels pushed to Max Completions
- New Manual & Derived System Channels
- Predefined Comments updated

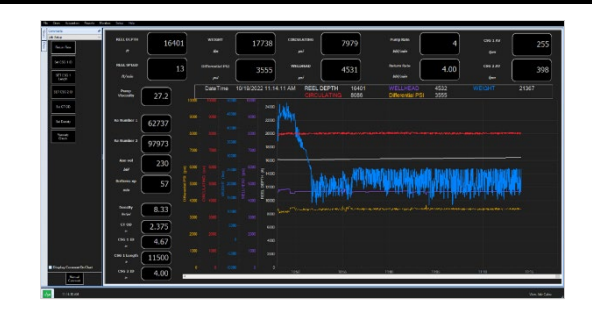

# **Enhancements**

#### **LDT Auto-push:**

- First-time setup through the Configuration Utility is required to confirm the setting
- If updating OrionNet, the Max Unit/Rig ID will be remembered otherwise it defaults to "None" for a new install
- No longer will you have to select channels to transmit, all channels are transmitted
- Go to Setup > Settings to check if LDT is turned on

#### **New Manual & Derived System Channels:**

- Manual channels are set from the Job Setup section under Comments, which are used to calculate derived channels
- Custom Manual Channels can be created from comments.
- Ex. FR Rate > Add the channel in System Channel as a data channel. A popup window will appear when the FR Rate Comment is clicked, and the value entered will populate in the FR Rate data window

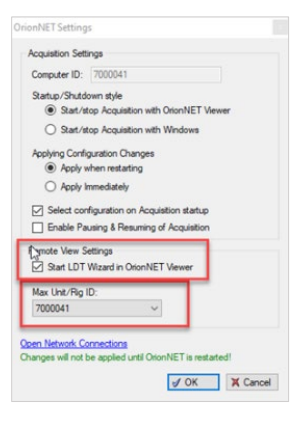

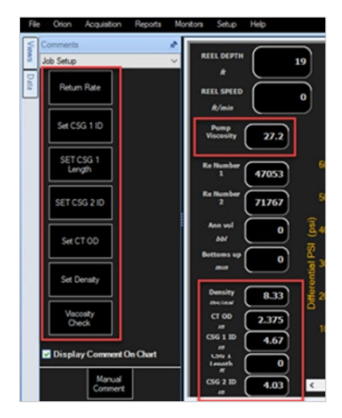

#### **Predefined Comments Updates:**

- Predefined comments are loaded from Max Completions
- Predefined comments are based on selected Service Line within the Configuration Utility

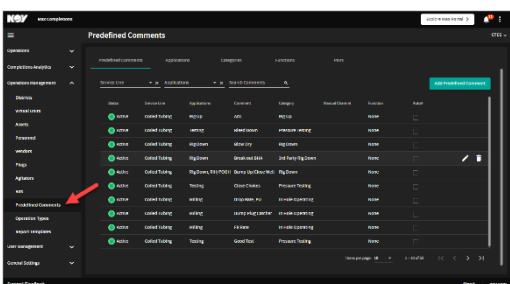

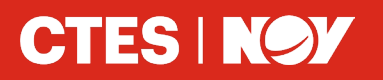

+1 (936) 777 6200 nov.com/ctes ctessales@nov.com

# **Upgrade to OrionNET v3.5**

OrionNET users with a valid software maintenance contract may download the current version from [www.nov.com/ctes.](http://www.nov.com/ctes)

### *Downloading OrionNET v3.5*

- 1. Navigate to the CTES software download center:<https://ctes.nov.com/CustomerPortal/ProductDownloads>
	- a. Input your Username and Password to access the appropriate file.
	- b. To obtain password information or to renew a software license, contact CTES for assistance: +1.936.777.6200 o[r CTESkeys@nov.com.](mailto:CTESkeys@nov.com)
- 2. Run the CTESOnet35.exe file to install the software

### *Activating OrionNET v3.5*

- 1. License OrionNET Software on Your Computer
	- a. Click the OrionNET icon on your desktop OR find the OrionNET app in your Start menu
	- b. If this is the first time OrionNET is run, the user must obtain authorization for this copy. You will be provided instructions for gaining authorization via the software start screen.

### *Activating Cerberus v14.5*

License Cerberus Software on Your Computer

- 1. Click the Cerberus icon on your desktop OR find the Cerberus app in your Start menu
- 2. If this is the first time Cerberus is run, the user must obtain authorization for this copy of Cerberus. You will be provided instructions for gaining authorization via the software start screen.

### *Obtaining Max Completions Credentials*

- 1. Your company administrator will need to set up your access in Max Completions initially
- 2. As a new user go to [www.max.nov.com,](http://www.max.nov.com/) click on **Sign In**, click on **Register Here**
- 3. Complete the Register Account window and click the **Register** button.
- 4. Log in to the email account to Verify Email Address and Activate the Account

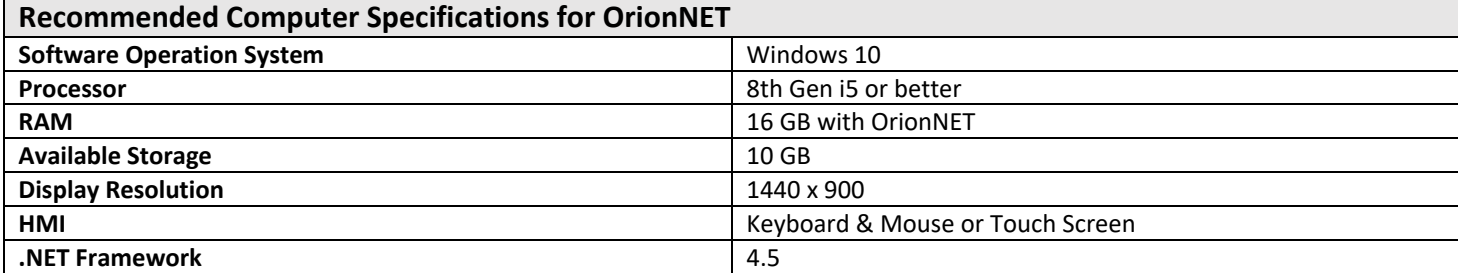

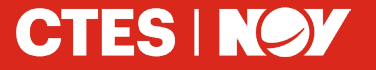